# "SMART-ID" NAUDOJIMO INTERNETINĖJE BANKININKYSTĖJE INSTRUKCIJA

Norėdami pradėti naudotis "Smart-ID", pirmiausiai turite nemokamai atsisiųti "Smart-ID" programėlę j išmanųjį telefoną ar planšetinį kompiuterį iš "[AppStore](https://itunes.apple.com/us/app/smart-id/id1188304729?l=et&ls=1&mt=8)" arba "[Google Play](https://play.google.com/store/apps/details?id=com.smart_id)" parduotuvių ir užregistruoti paskyrą naudojantis Šiaulių banke (toliau – Banke) išduotomis tapatybės patvirtinimo priemonėmis: Kodų generatoriumi, PIN kortele + SMS žinute gautu kodu arba skaitmeninių sertifikavimo centrų išduotais mobiliuoju parašu (toliau - M. parašu), Elektroniniu parašu lustinėje kortelėje, laikmenoje (toliau - E. parašu).

#### 1. Prisijungimas prie internetinės bankininkystės (toliau – IB) sistemos naudojantis "Smart-ID".

- 1.1. Rekomenduojama prieš inicijuojant prisijungimą, įsitikinti, kad Jūsų mobiliojo telefono klaviatūra yra atrakinta (unlocked) ir įjungtas interneto ryšys.
- 1.2. Interneto naršyklės lange įveskite adresą https://online.sb.lt
- 1.3. Atsidariusiame prisijungimo prie IB lange atlikite tokius veiksmus:
	- Pasirinkite saugumo priemonę "Smart-ID".
		- Įveskite Naudotojo ID. Tai Banko suteiktas vardas, naudojamas prisijungimui prie IB, jis yra nurodytas "Internetinės bankininkystės paslaugos teikimo sutarties" (toliau – Sutartis) 1.2. punkte.
		- Įveskite slaptažodį. Tai Banko suteiktas pirminis prisijungimo slaptažodis arba Naudotojo po pirmojo prisijungimo prie IB sukurtas asmeninis slaptažodis, naudojamas prisijungimui prie IB.
		- Spauskite mygtuką "Prisijungti". Jeigu teisingai įvedėte Naudotojo vardą ir slaptažodį, pateksite į IB prisijungimo langą, kuriame inicijuotas prisijungimo procesas, pateikiamas prisijungimo saugos kodas, bei laikmatis, skaičiuojantis laiką atbuline tvarką, per kurį turite užbaigti prisijungimo "Smart-ID" procesą.
- 1.4. Tolesnius veiksmus vykdykite mobiliuoju telefonu:
	- Mobiliajame telefone aktyvuosis "Smart-ID" programėlė, kuriuoje bus aktyvuotas prisijungimo procesas, bei programėlės lange bus pateikta prisijungimo inicijavimo informacija: paslaugų teikėjo pavadinimas ("Šiaulių Bankas, AB"), saugos kodas (xxxx). Įsitikinkite, kad saugos kodas programėlės ekrane (xxxx) sutampa su numeriu (xxxx) interneto naršyklės lange. Jeigu sutampa įveskite "Smart-ID" PIN1 kodą, jeigu nesutampa – nutraukite prisijungimą programėlėje spausdami mygtuką "Atšaukti".
	- Įvedus teisingą PIN1 kodą automatiškai bus patvirtintas ir užbaigtas prisijungimo procesas.
- 1.5. Jeigu per numatytą laiką neužbaigsite prisijungimo "Smart-ID" proceso, tai naršyklės lange atsiras pranešimas "Pasibaigė Smart-ID autentifikacijai duotas laikas". Pakartokite prisijungimo procesą spausdami mygtuką "Prisijungti".

## 2. Operacijų pasirašymas IB su "Smart-ID".

- 2.1. Rekomenduojama prieš inicijuojant pasirašymą įsitikinti, kad Jūsų mobiliojo telefono klaviatūra yra atrakinta (unlocked) ir įjungtas interneto ryšys.
- 2.2. Pasirinkite operaciją(-as), kurią(-ias) norite pasirašyti, pasirinkite pasirašymo saugumo priemonę "Smart-ID" ir inicijuokite pasirašymą.
- 2.3. Tolesnius veiksmus vykdykite mobiliuoju telefonu:
	- Mobiliajame telefone aktyvuosis "Smart-ID" programėlė, kuriuoje bus aktyvuotas pasirašymo procesas, bei programėlės lange bus pateikta pasirašymo iniciavimo informacija: paslaugų teikėjo pavadinimas ("Šiaulių Bankas, AB") ir saugos kodas (xxxxx). Įsitikinkite, kad saugos kodas programėlės ekrane (xxxxx) sutampa su numeriu (xxxxx) interneto naršyklės lange. Jeigu sutampa įveskite "Smart-ID" PIN2 kodą, jeigu nesutampa – nutraukite pasirašymą programėlėje spausdami mygtuką "Atšaukti".
	- Įvedus teisingą PIN2 kodą automatiškai bus patvirtintas ir užbaigtas pasirašymo procesas.
- 2.4. Jeigu per numatytą laiką neužbaigsite pasirašymo "Smart-ID" proceso, tai naršyklės lange atsiras pranešimas "Pasibaigė Smart-ID autentifikacijai duotas laikas". Iš naujo inicijuokite operacijų pasirašymą.

## 3. "Smart-ID" apsaugos kodų (PIN1, PIN2) pakeitimas.

3.1. Jeigu įtariate, kad "Smart-ID" kodai (PIN1 ir/ar PIN2) tapo žinomi tretiesiems asmenims, būtinai "Smart-ID" programėlėje ištrinkite Jūsų susikurtą paskyrą, programėlės meniu pasirinkdami punktą "Ištrinti paskyrą". Tai atlikę programėlėje Jūs turėsite pakartoti paskyros registracijos procesą, kurio metu galėsite susikurti kitus PIN1, PIN2.

SIAULIŲ SANKAS

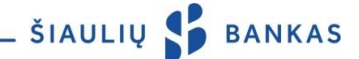

# 4. Pagalba užblokavus "Smart-ID" kodus (PIN).

- 4.1. Įvedus neteisingą PIN kodą tris kartus iš eilės, programėlė užblokuojama 3 val. Kol PIN kodas bus užblokuotas, matysite atbulinę atskaitą, o tada galėsite bandyti dar kartą.
- 4.2. Antrą kartą įvedus neteisingą PIN kodą tris kartus iš eilės (iš viso jau 6 kartus), jis bus užblokuotas 24 val. Iki bus leista bandyti įvesti kodą dar kartą, vėl bus rodoma atbulinė atskaita.
- 4.3. Trečią kartą įvedus neteisingą PIN kodą tris kartus iš eilės (iš viso jau 9 kartus iš eilės), PIN kodas bus užblokuotas galutinai. Tokiu atveju turėsite pašalinti savo paskyrą, o tada susikurti naują, vėl patvirtindami savo tapatybę.

#### 5. Pagalba pametus ar kitaip praradus telefoną.

- 5.1. Pametus ar kitaip praradus telefoną turėtumėte pašalinti savo "Smart-ID" paskyrą. Tai galite atlikti dviem būdais:
	- Aplankydami "Smart-ID" savitarnos [portalą](https://portal.smart-id.com/) ir ten pašalindami paskyrą. Prisijungti galite, naudodamiesi E. parašu arba M. parašu. Jei turite kelias aktyvias "Smart-ID" paskyras skirtinguose išmaniuosiuose įrenginiuose, prie savitarnos svetainės galite taip pat prisijungti naudodami kitą įrenginį, kuriame įdiegta "Smart-ID" programėlė;
	- Susisiekdami su "Smart-ID" [klientų aptarnavimo tarnyba](https://www.smart-id.com/lt/pagalba/pagalbos-tarnyba/) ir paprašydami pašalinti Jūsų paskyrą.

AB Šiaulių bankas